# **Centreon - Activité : Installation de Centreon**

## **Préalable matériel**

Selon le nombre de services à superviser, il faut un serveur adapté en termes de puissance processeur et de capacité mémoire ainsi qu'un un espace disque suffisant pour la base de données MySQL et les fichiers de graphiques RRD. Pour cet atelier la configuration suivante suffit :

- une carte réseau ;
- un disque dur d'une capacité de 20 Go ;
- 1 GO de mémoire vive.

### **Téléchargement de Centreon**

Sur le site de Centreon [www.centreon.fr,](http://www.centreon.fr) vous trouverez deux versions Standard de Centreon Entreprise Server (CES), une version 32 et une version 64 bits.

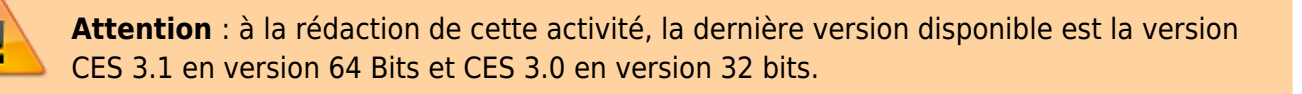

Téléchargez sur le site de Centreon la version Standard 32 bits de Centreon Entreprise Server (CES) afin d'obtenir le fichier ISO « ces-standard-3.0-i386» ou le fichier ISO « ces-standard-3.2-x86\_64 » si vous souhaitez installer la version 64 bits.

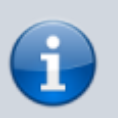

Ces fichiers ISO sont disponibles dans le partage Progs du serveur de fichiers **Fileserv**.

Lien de téléchargement <https://download.centreon.com/>. Après avoir choisi le fichier ISO ; cliquez sur le lien Direct Download si vous ne souhaitez pas vous enregistrer auprès de Centreon.

### **Création d'une machine virtuelle Linux Centreon**

Créez avec VirtualBox une machine virtuelle **Centreon** avec les caractéristiques suivantes qui seront suffisantes pour cette maquette :

- Architecture de type Linux Other Linux (32 bit) ;
- RAM de 1024 Mio ;
- Disque dur de 25 Gio ;
- Une interface réseau en mode d'accès par Pont ;

Associer le fichier ISO ces-standard-3.0-i386.isoau lecteur de CD-ROM

[Terminez la création de votre VM puis modifiez les paramètres de votre VM pour activer](https://siocours.lycees.nouvelle-aquitaine.pro/lib/exe/detail.php/sisr3/centreon_01.png?id=sisr3%3Acentreon_01) **PAE/NX** au niveau du processeur :

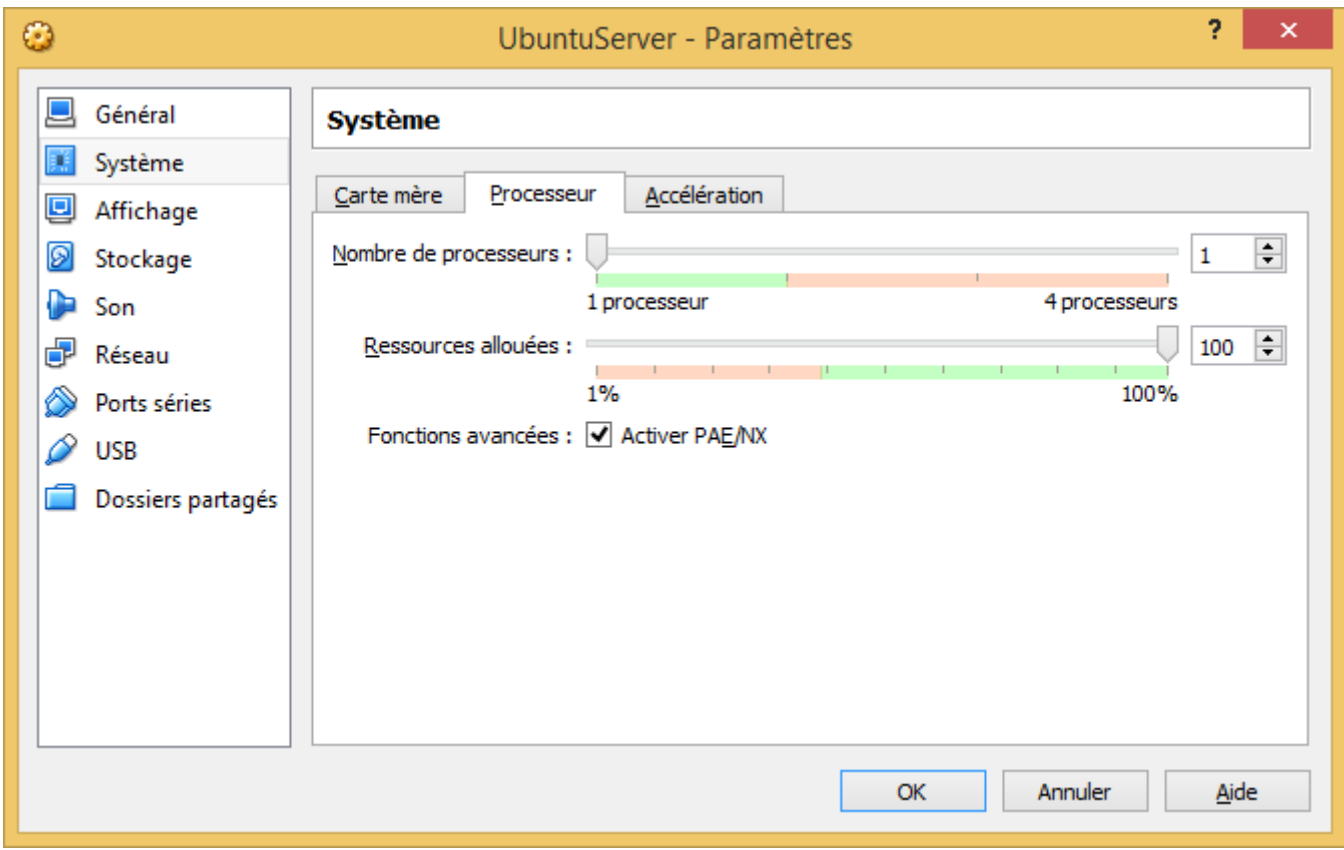

### **Installation de Centreon**

- Choisissez l'option **Install ou upgrade an existing system**.
- Ne testez pas le support CD-ROM :

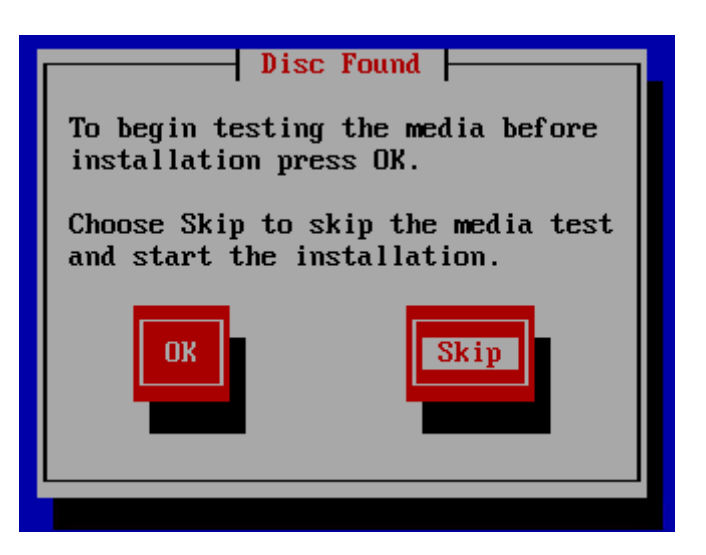

Cliquez sur **Next**

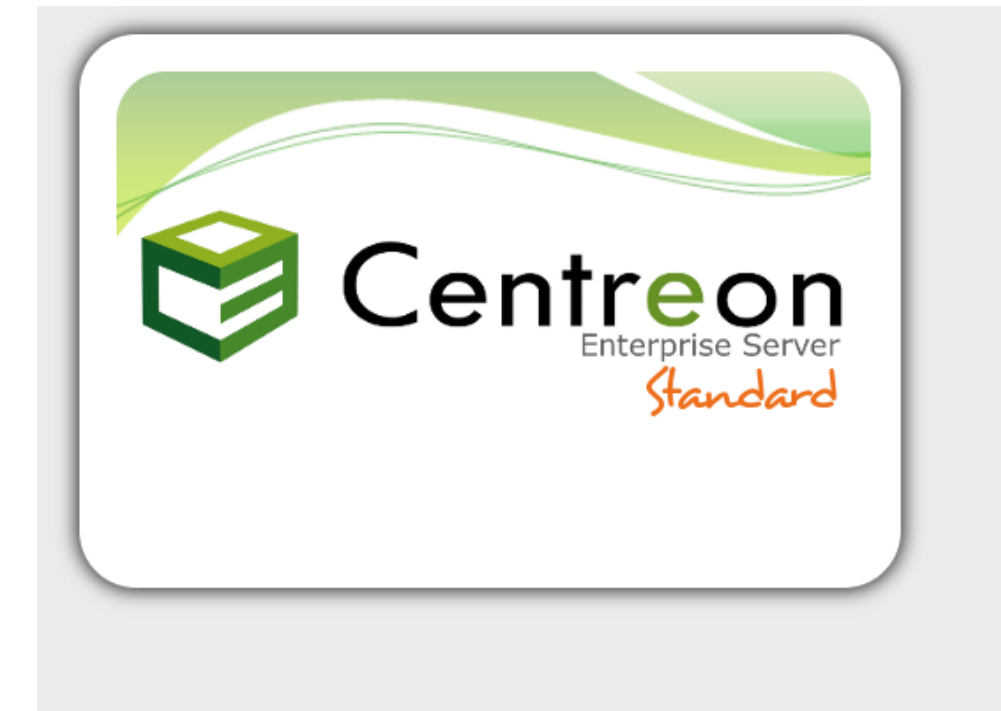

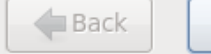

 $\Rightarrow$  Next

Choisissez come langue d'installation et comme clavier : **Français**.

Gardez le choix de périphériques de stockage basiques :

Quel type de périphériques contient votre installation ?

### Périphériques de stockage basiques

· Installe ou met à niveau vers des types de périphériques de stockage typiques. Si vous n'êtes pas certain de quelle option vous conviendra le mieux, celle-ci est probablement la bonne.

#### Périphériques de stockage spécialisés

- Installe ou met au niveau entreprise des périphériques tels que les réseaux de stockage SAN. Cette option vous permettra d'ajouter des disques FCoE / iSCSI / zFCP et de filtrer les périphériques que l'installateur devrait ignorer.
- A l'avertissement sur les périphériques de stockage, choisissez d'abandonner toutes les données :

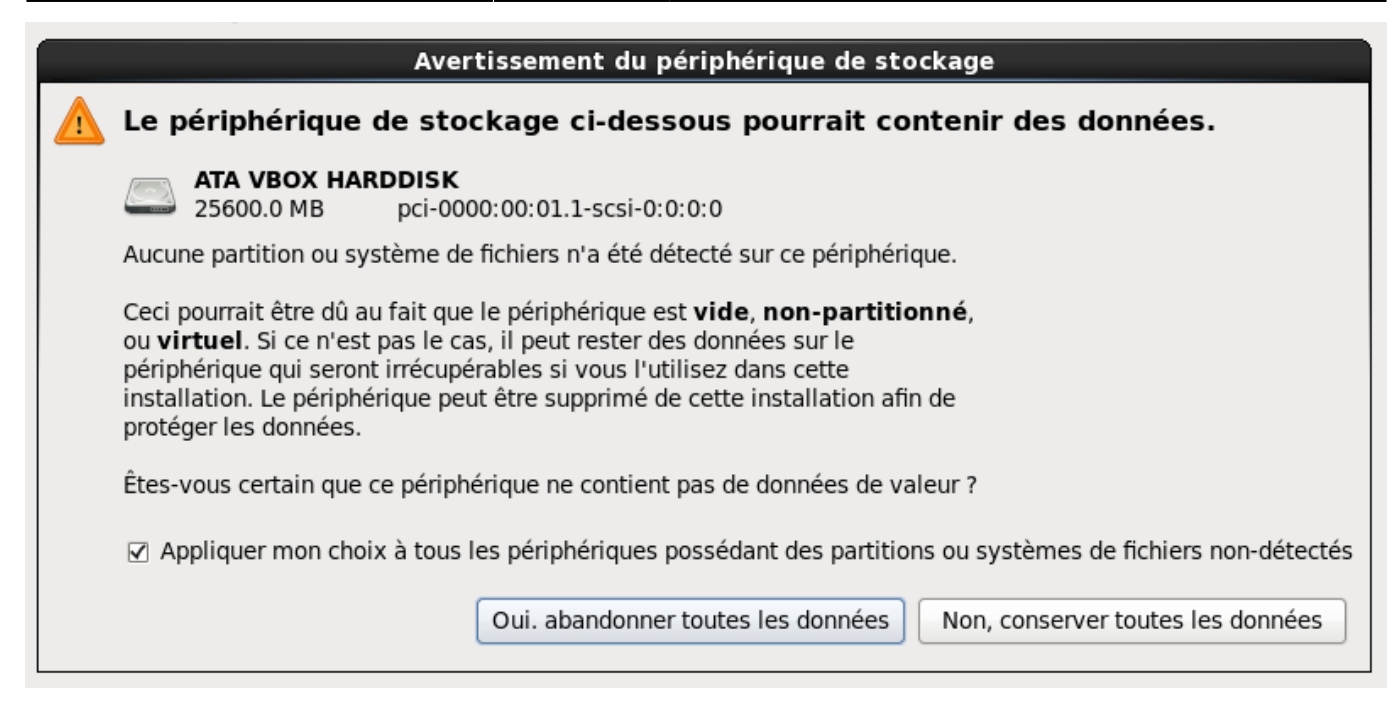

Nommez votre OS Centreon :

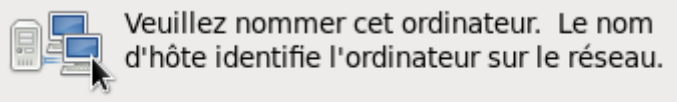

Nom d'hôte : centreon.gsb.local

Et précisez les paramètres réseau en cliquant sur le bouton **Configurer le réseau** ; cliquez sur **System eth0** puis sur le bouton **Modifier** :

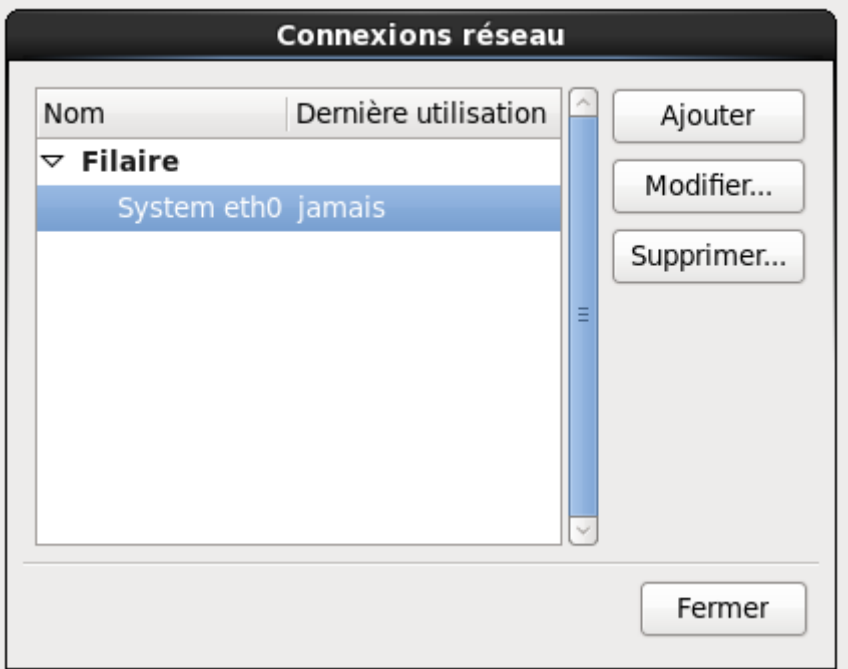

Configurer une adresse **IP statique** (ici 192.168.1.210 + passerelle + DNS) :

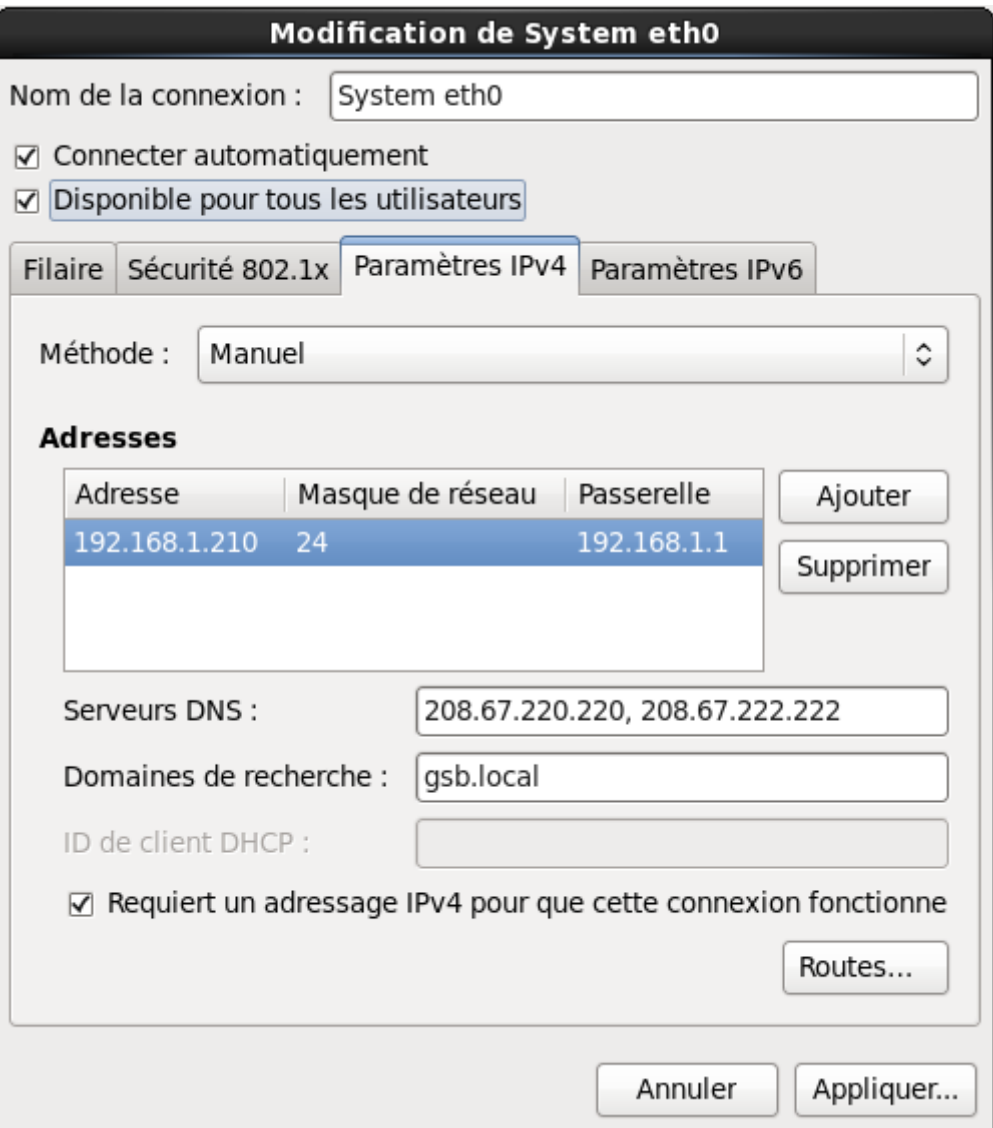

Validez et acceptez comme fuseau horaire **Europe/Paris**.

Pour le mot de passe **root** indiquez **btssio** et accepter ce mot de passe faible :

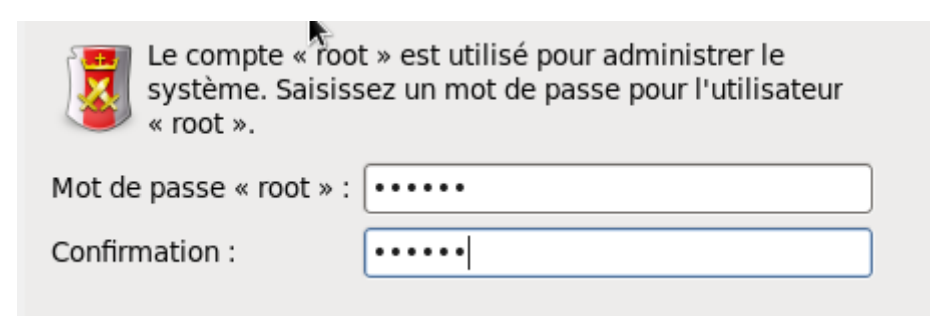

Pour le partitionnement gardez l'option par défaut :

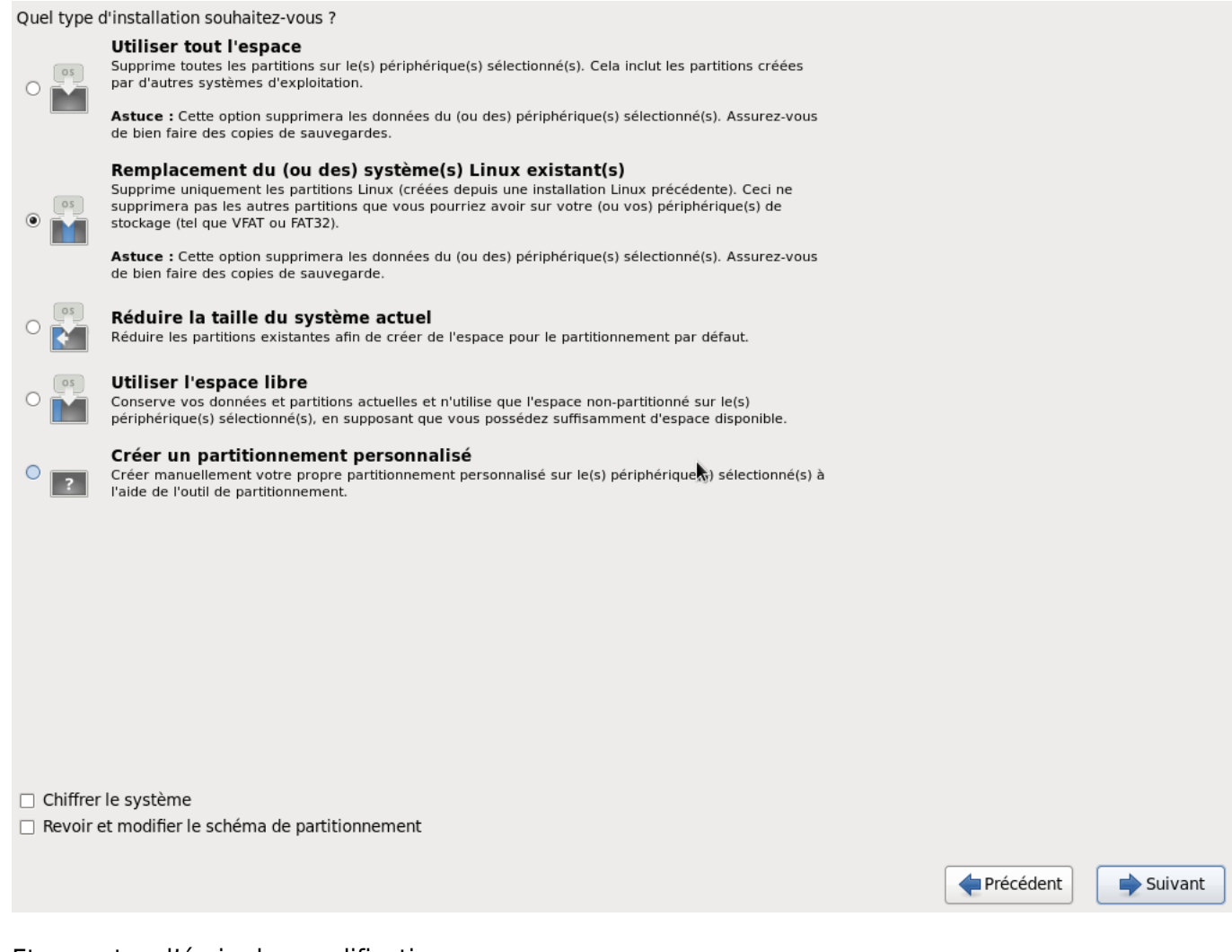

Et acceptez d'écrire les modifications.

Choisissez d'installer le serveur et la base de données (option par défaut) :

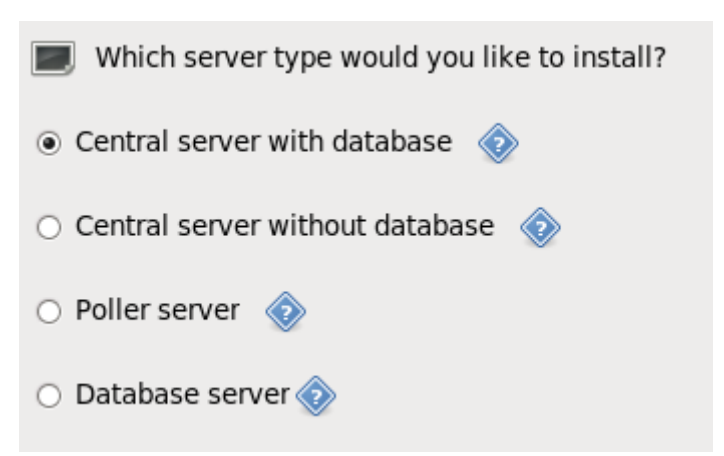

Choisissez comme moteur de supervision **Centreon Engine et Centreon Broker** :

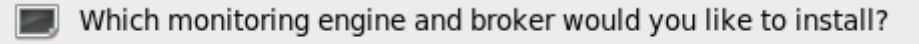

- ⊙ Centreon Engine and Centreon Broker <>
- ◯ Nagios and ndoutils <

L'installation de CES s'effectue à ce moment …pendant plusieurs minutes …

Une fois l'installation terminée, cliquez sur Redémarrer.

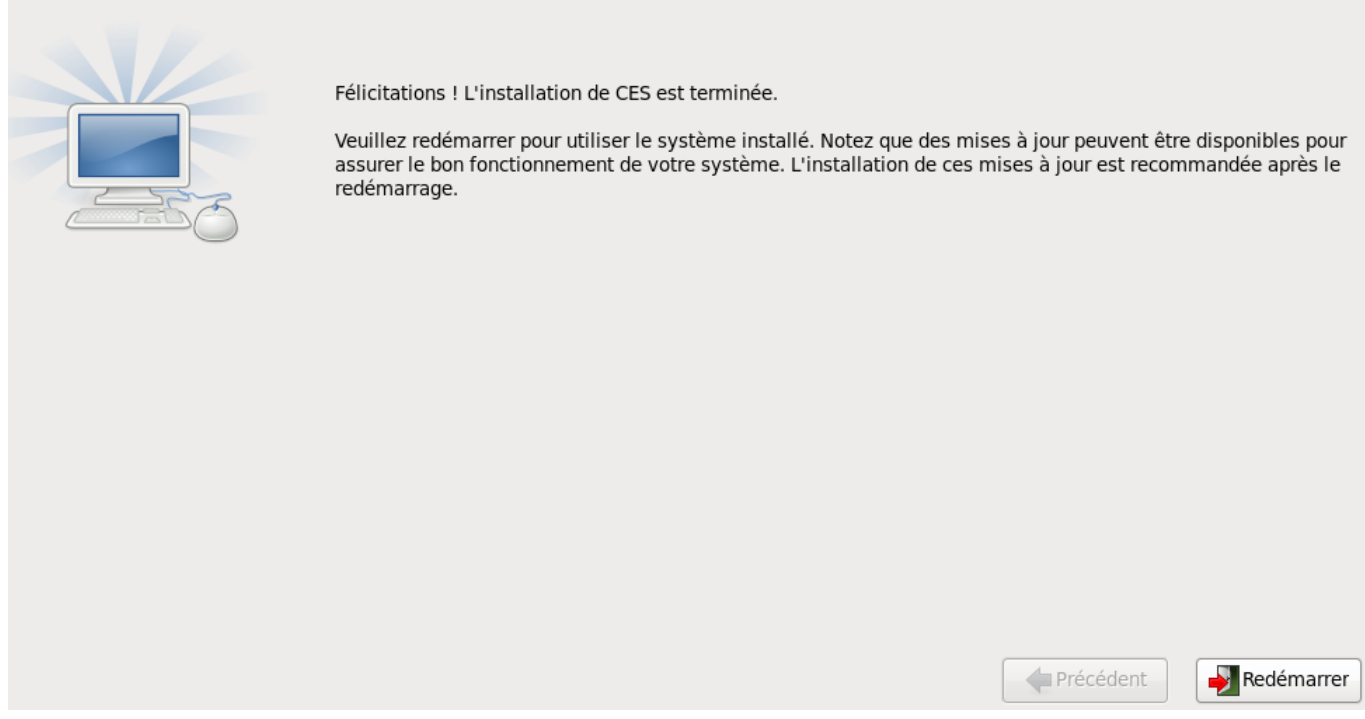

Après le redémarrage, l'écran suivant apparaît. Si vous avez l'écran d'installation du début, choisissez **Boot from local drive** ou éjectez le CD-ROM (ou démontez-le) pour ne pas booter sur le CD-ROM mais sur CentOS :

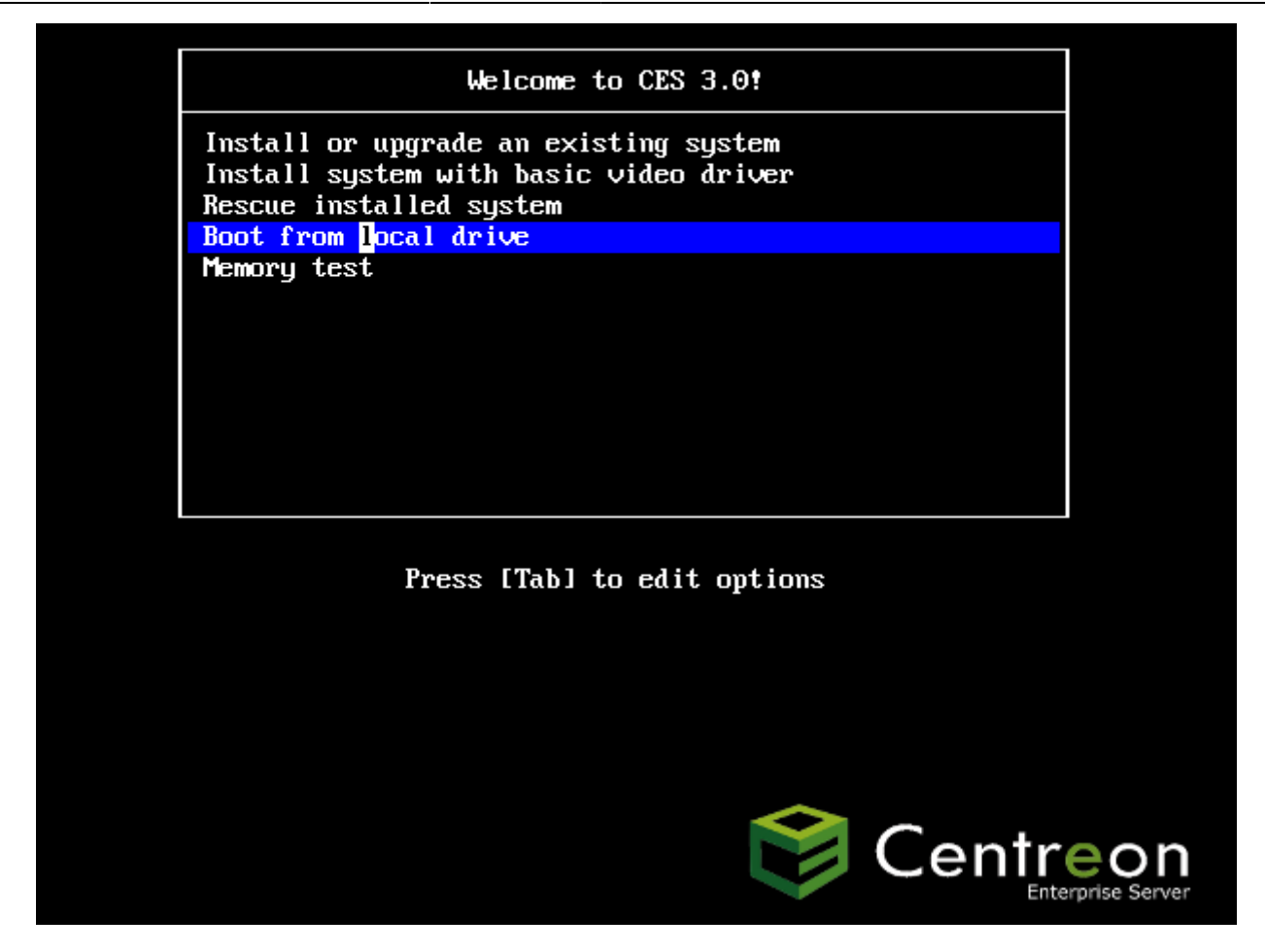

Pour cet atelier, l'adresse statique définie est 192.168.1.210.

Pour terminer, il faut mettre à jour le système pour disposer de la dernière version de Centreon.

Authentifiez-vous sur le serveur avec l'utilisateur **root** et le mot de passe défini lors de l'installation (**btssio**).

Tapez la commande suivante pour mettre à jour Centreon (le serveur doit avoir accès à Internet) :

# yum update centreon

Cette mise à jour prend un certain temps … vous aurez à valider l'installation des mises à jour :

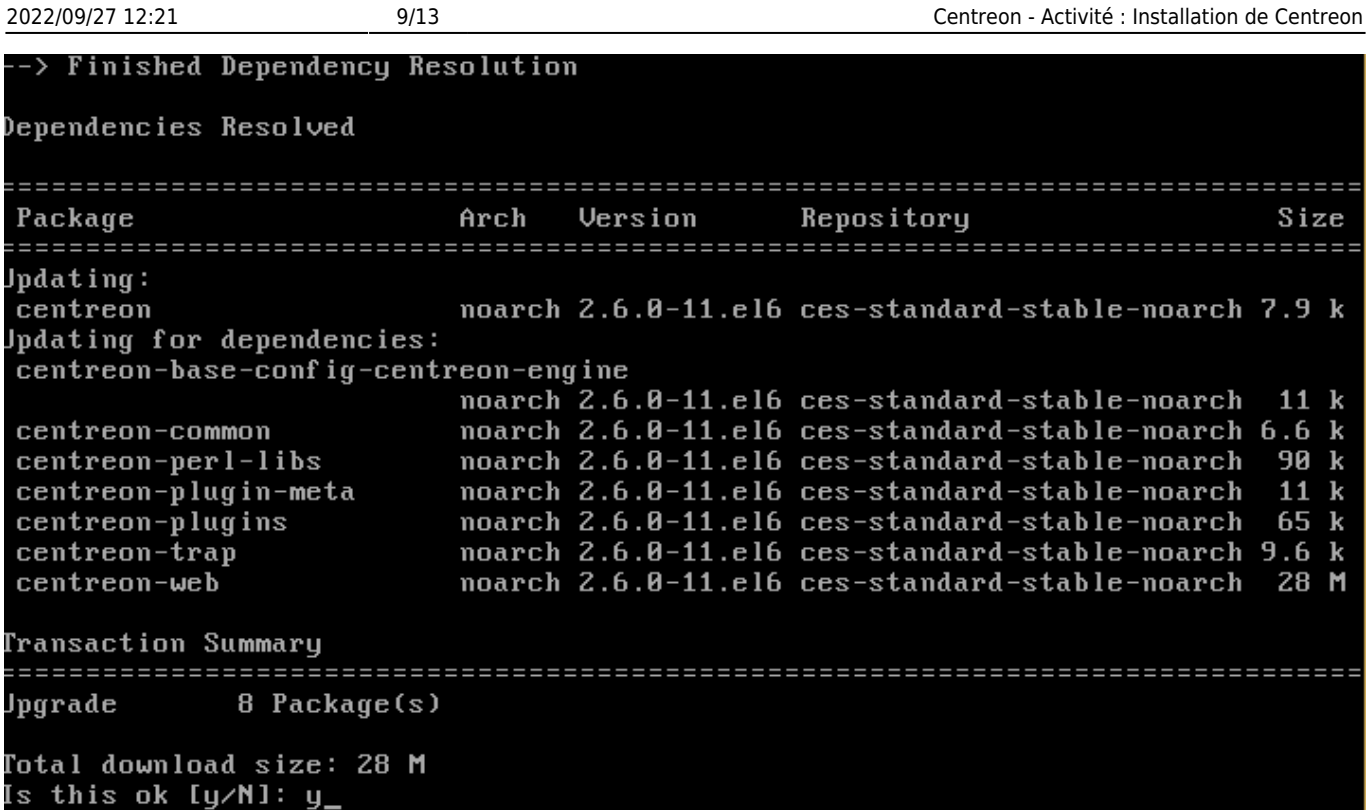

### **Finalisation de l'installation de Centreon**

Une fois la mise à jour terminée, lancer un navigateur depuis un poste client (votre ordinateur physique par exemple) et connectez-vous à l'interface web avec l'URL suivante : **<http://192.168.1.210/centreon/>**.

> **Remarque** : des dysfonctionnement de d'interface sont possibles avec le navigateur Microsoft Internet. L'utilisation de ce navigateur n'est donc pas recommandée avec Centreon.

[La fenêtre suivante apparaît ; cliquez sur](https://siocours.lycees.nouvelle-aquitaine.pro/lib/exe/detail.php/sisr3/centreon_16.png?id=sisr3%3Acentreon_01) **Start** :

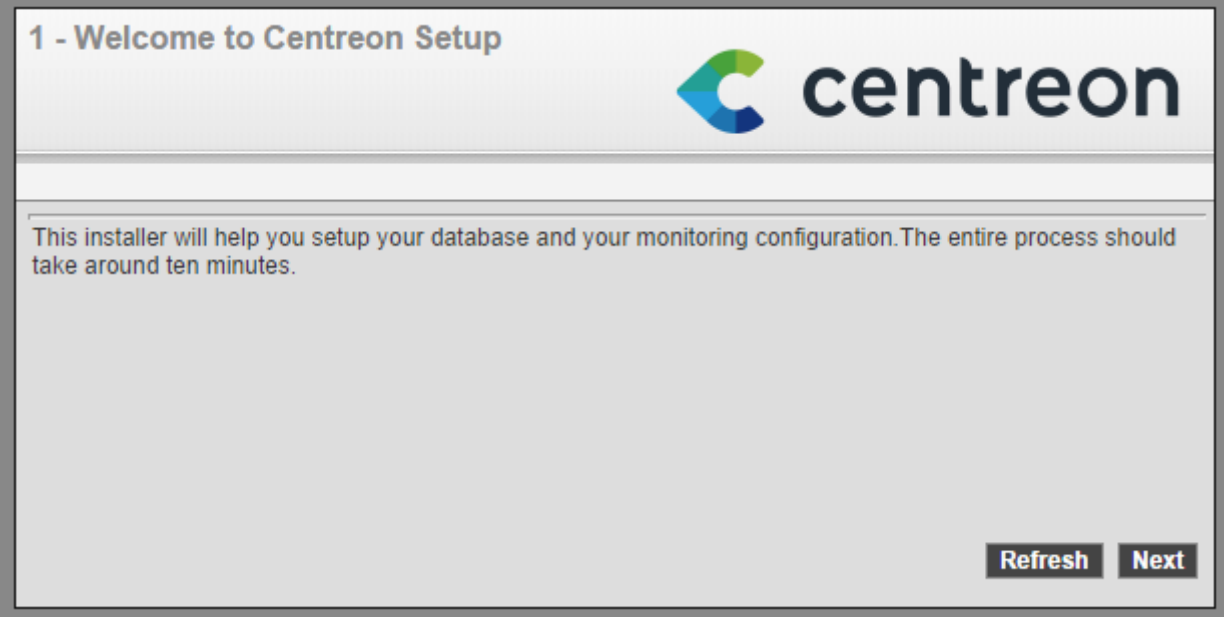

A l'étape 3 choisissez comme moteur de supervision **centreon-engine** :

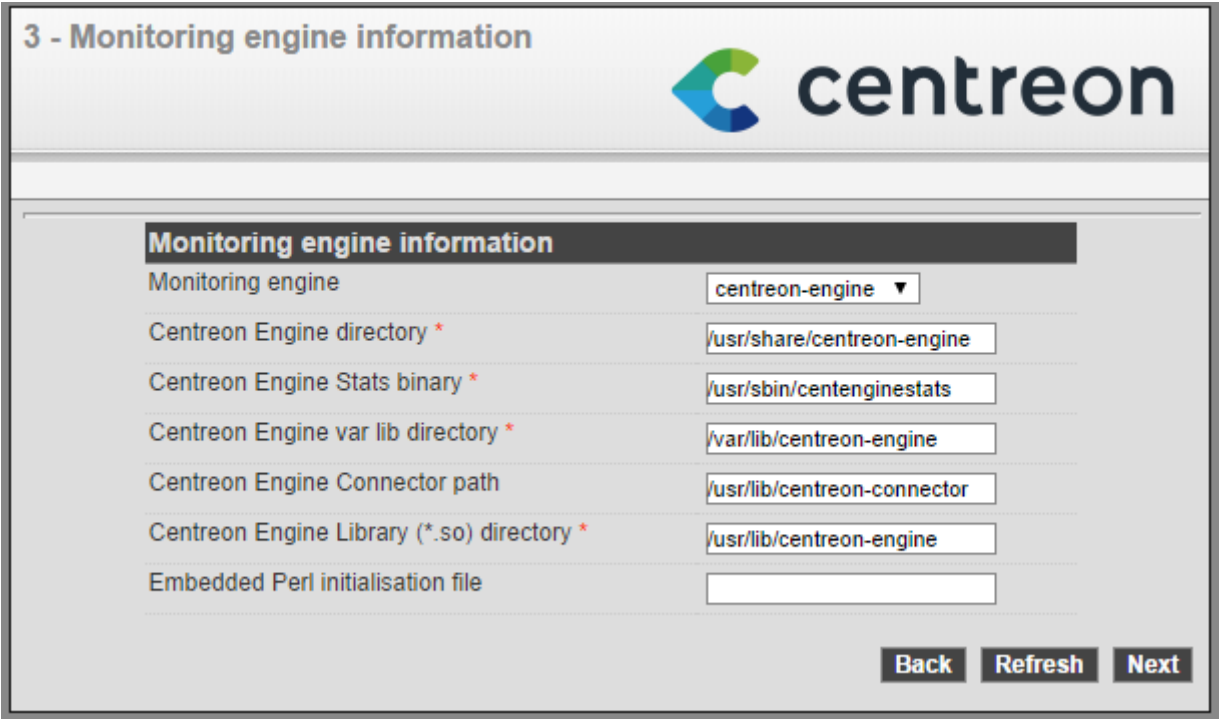

Etape 4 : de même choisissez **centreon-broker** :

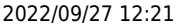

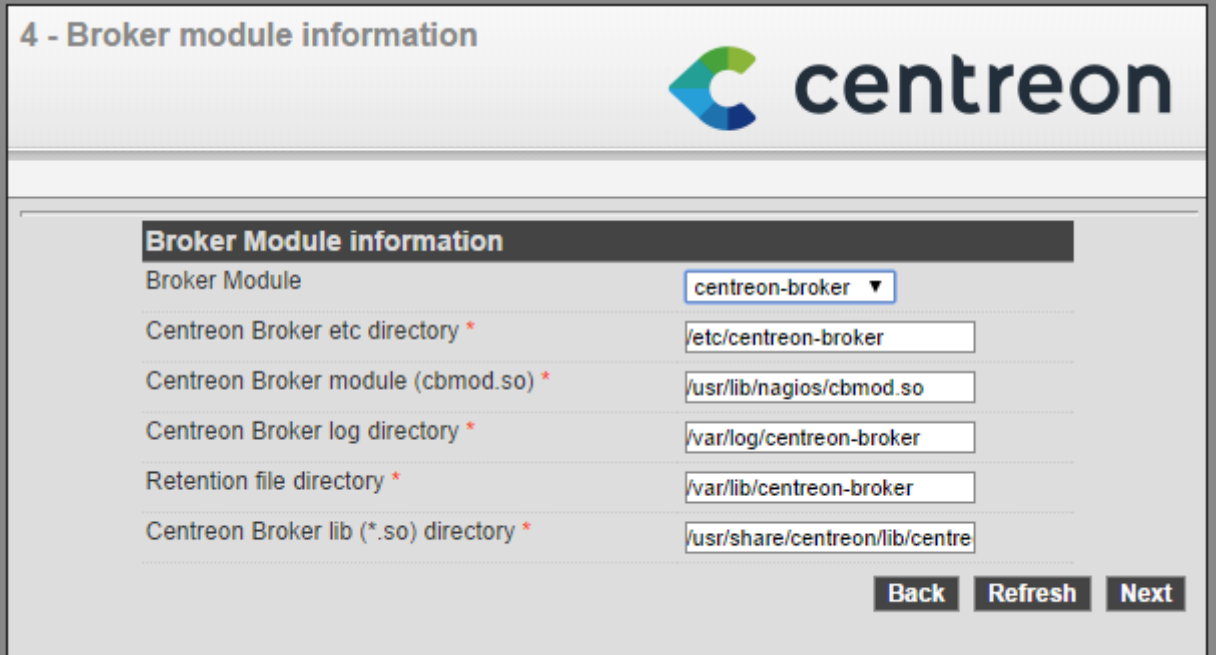

Etape 5 : saisissez le mot de passe admin (mettez btssio) puis vos coordonnées :

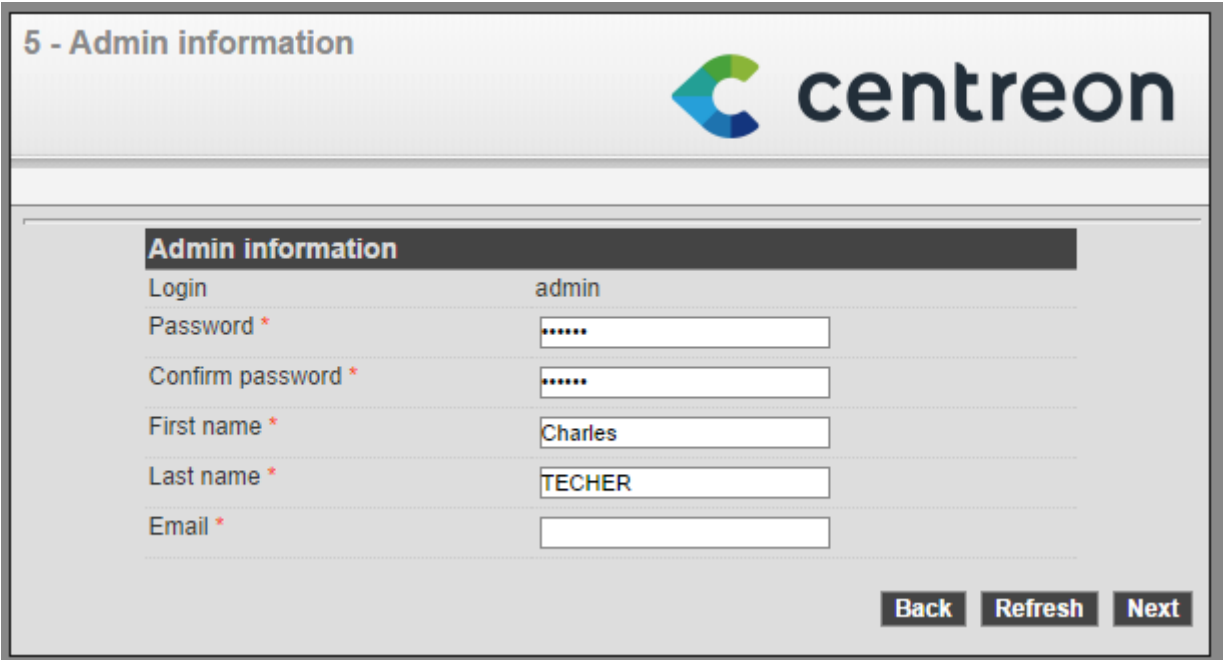

Etape 6 : pour la base de données laissez les informations par défaut sauf le mot de passe de l'utilisateur **centreon de la base de données** ; indiquez **btssio** :

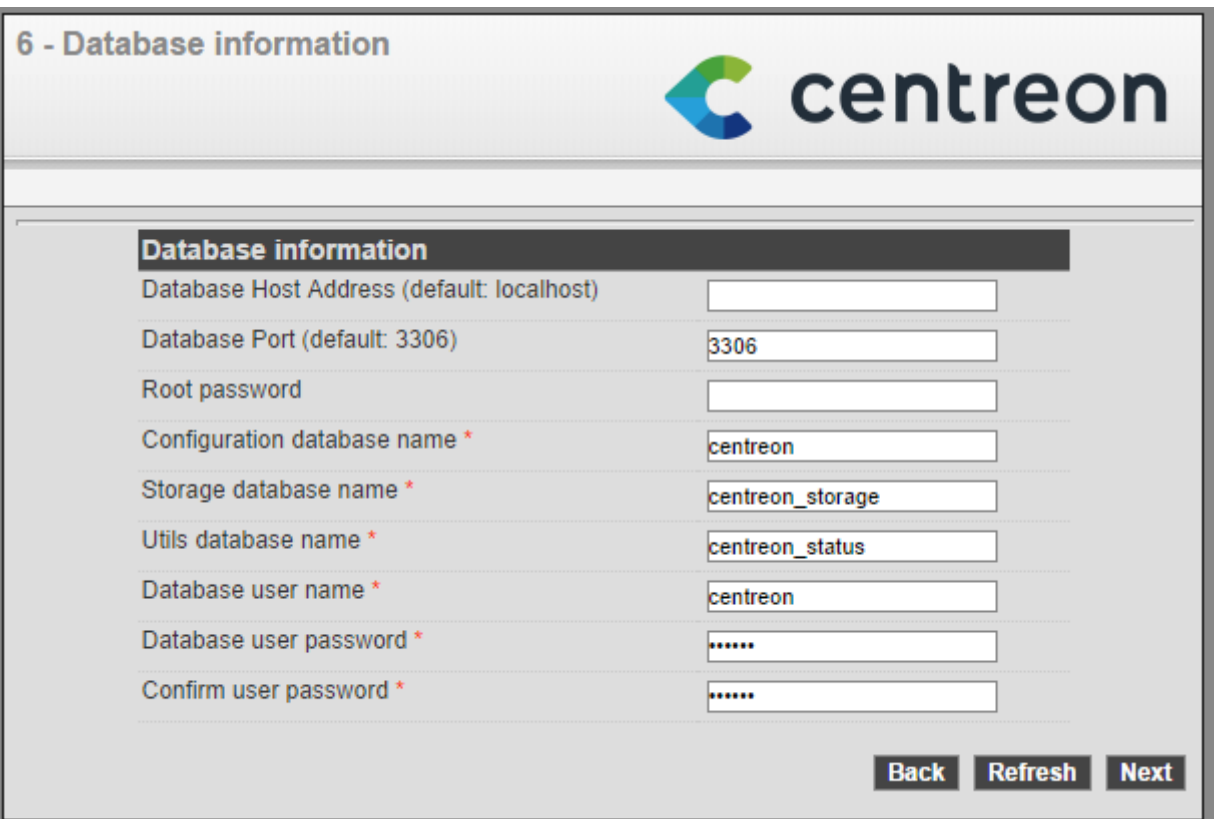

- Etape 7 : Validez la configuration de la base de données.
- Etape 8 : Cliquez sur **Finish** pour terminer l'installation de **Centreon**.

L'écran d'authentification sur l'interface web apparaît alors :

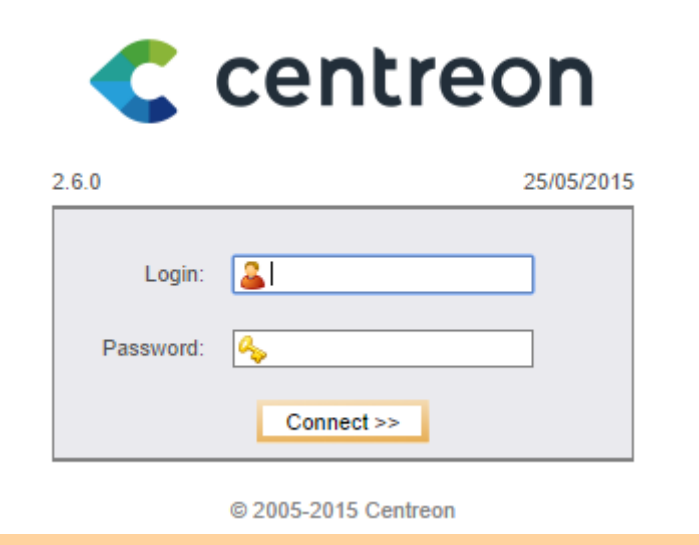

**Remarque** : Le nom d'utilisateur est admin le mot de passe est **btssio**.

### **Retour à l'activité Supervision des services avec Centreon**

[Activité : Supervision des services avec Centreon](https://siocours.lycees.nouvelle-aquitaine.pro/doku.php/sisr3/centreon_00)

From: <https://siocours.lycees.nouvelle-aquitaine.pro/>- **Les cours du BTS SIO**

Permanent link: **[https://siocours.lycees.nouvelle-aquitaine.pro/doku.php/sisr3/centreon\\_01](https://siocours.lycees.nouvelle-aquitaine.pro/doku.php/sisr3/centreon_01)**

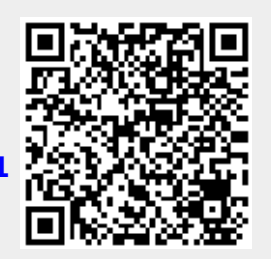

Last update: **2015/12/01 23:25**